## **Inicio de sesión de Chromebook WiFi y filtro de contenido**

1. Primero, necesitará  $\frac{1}{2}$  conectarse a su WiFi  $\frac{1}{2}$   $\frac{1}{2}$   $\frac{1}{2}$  5. haciendo clic en el **indicador** indicador en la esquina inferior de la de la derecha.

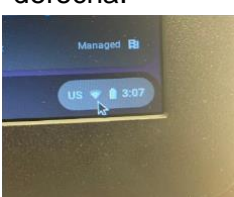

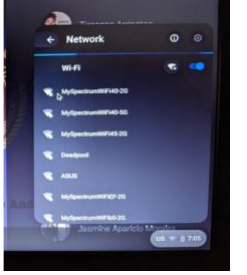

quieres usar. 7. Luego deberá iniciar sesión con su dirección de correo electrónico estudiante. Agregar persona en la parte inferior en la izquierda de la pantalla.

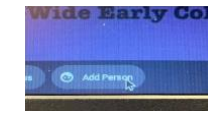

Cuando aparezca la pantalla de inicio de sesión, ingrese tu correo electrónico y haga clic en **Siguiente. Luego** ingrese

6. su contraseña y haga clic en Seleccionarás **Siguiente.** Ahora debería haber iniciado sesión.

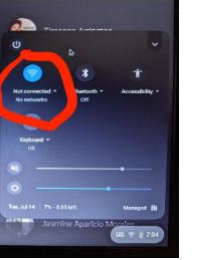

2. Esto abrirá un nuevo cuadro de menú. Haga clic en el ícono de red aquí.

3. Ahora seleccionará la red de internet que

Sign in to your Chromebook

Después de iniciar sesión en su Chromebook, deberá hacer clic en Chrome y ve a un sitio web. [www.yahoo.co](http://www.yahoo.com/) [m](http://www.yahoo.com/) por ejemplo.

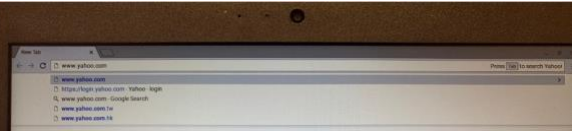

8. Luego se le pedirá que inicie sesión en

4. Aparecerá una pantalla para ingresar una

Zscaler Content Filter con la dirección de

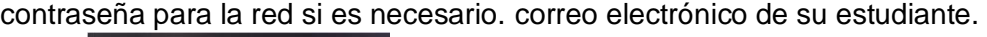

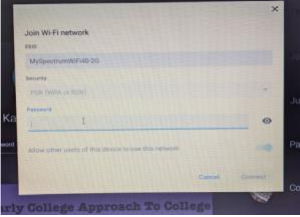

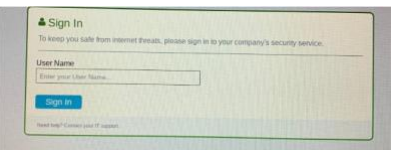

● Después de iniciar sesión, podrá acceder a

Internet en su Chromebook.